## **CARA MENJALANKAN PROGRAM**

- 1. Sistem operasi harus menggunakan Linux, dalam penelitian ini menggunakan sistem operasi Linux Ubuntu.
- 2. *Install* apache, MySQL, phpMyAdmin dan Sublime Text 2.
- 3. Installasi dan konfigurasi Gammu.

Buka terminal kemudian jalankan perintah sudo apt-get install gammusmsd. Edit file gammu-smsdrc yang berada di /etc/gammu-smsdrc dan sesuaikan *username, passsword*, *database* serta *port* modem yang digunakan.

```
[gammu]
# Please configure this!
port = /dev/ttyUSB0
connection = at115200model = atsynchronizetime = yes
[smsd]
service = sql
driver = native_mysql
PIN = 1234
logfile = /var/log/gammu/gammu.log
user = root 
password = root0123
pc = localhost
database = skripsi
phoneid = USB0
# Increase for debugging information
debuglevel = 1
checksecurity = 0
```
Agar Gammu dapat menerima sms secara realtime maka perlu menjalankan perintah

gammu-smsd –c /etc/gammu-smsdrc –daemon.

4. *Import* skripsi.sql kedalam *database*. Buka *browser* dan ketikkan

<http://localhost/phpmyadmin>

- klik *databases* pada menu bar dan *create new database*.
- Setelah *database* dibuat, klik pada nama *database* yang akan digunakan kemudian pilih *import* pada menu bar.
- Pilih file skripsi.sql kemudian klik tombol "go".
- 5. Ekstrak file didalam /var/www/html/ , contoh /var/www/html/skripsi.
- 6. Edit file koneksi *database* di application/config/database.php , sesuaikan *username* dan *password* mysql serta nama *database* yang digunakan.
- 7. Edit file config.php untuk mengatur base\_url atau alamat aplikasi ini dapat diakses. Contoh [http://localhost/skripsi.](http://localhost/skripsi)
- 8. Buka *browser* dan ketikkan pada url<http://localhost/skripsi>
- 9. Masukkan *username* = admin dan *password* = admin, kemudian klik *login*.

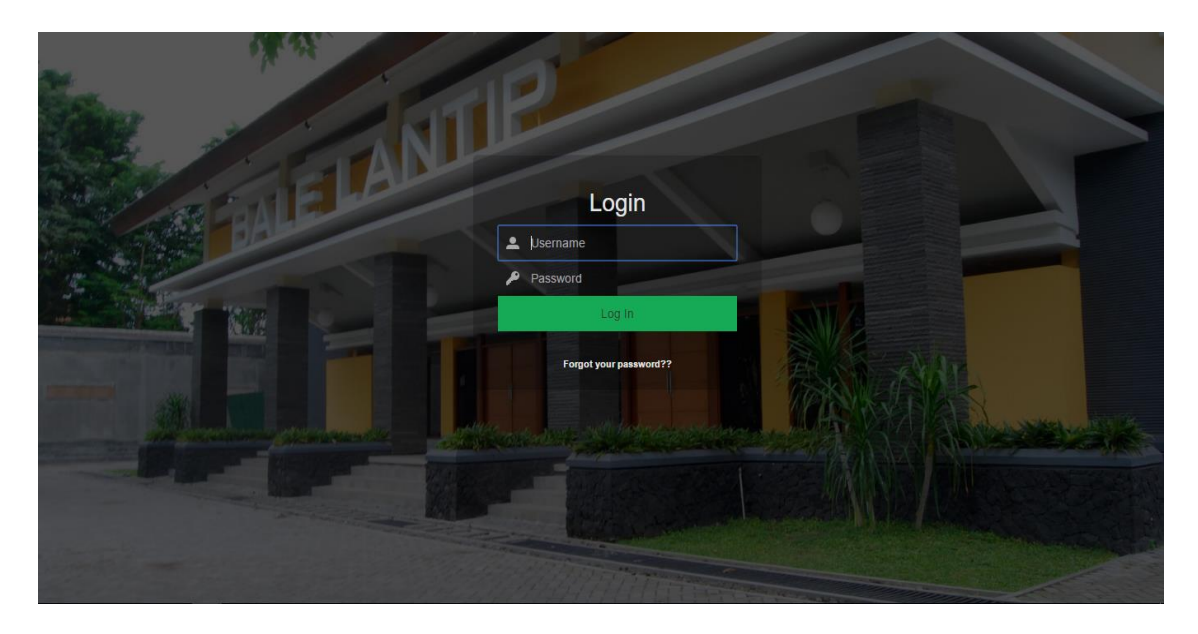

10. Setelah melakukan proses *login* maka admin akan masuk kedalam halaman admin panel. Terdapat beberapa menu dalam admin panel seperti pertanyaan, member, pesan, *whitelist*, *graph*.

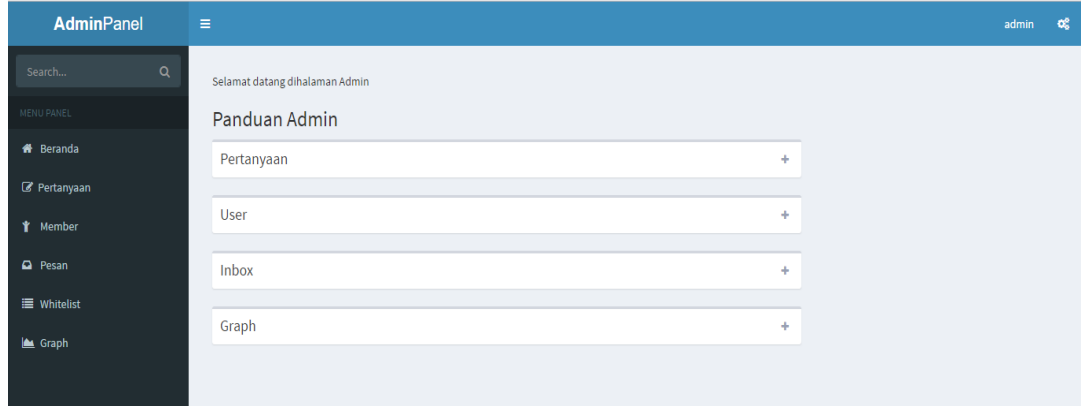

11. Jika admin memilih menu pertanyaan maka akan muncul halaman untuk manajemen pertanyaan. Didalamnya terdapat form untuk menambahkan pertanyaan serta tombol untuk menambah jawaban serta menghapus pertanyaan.

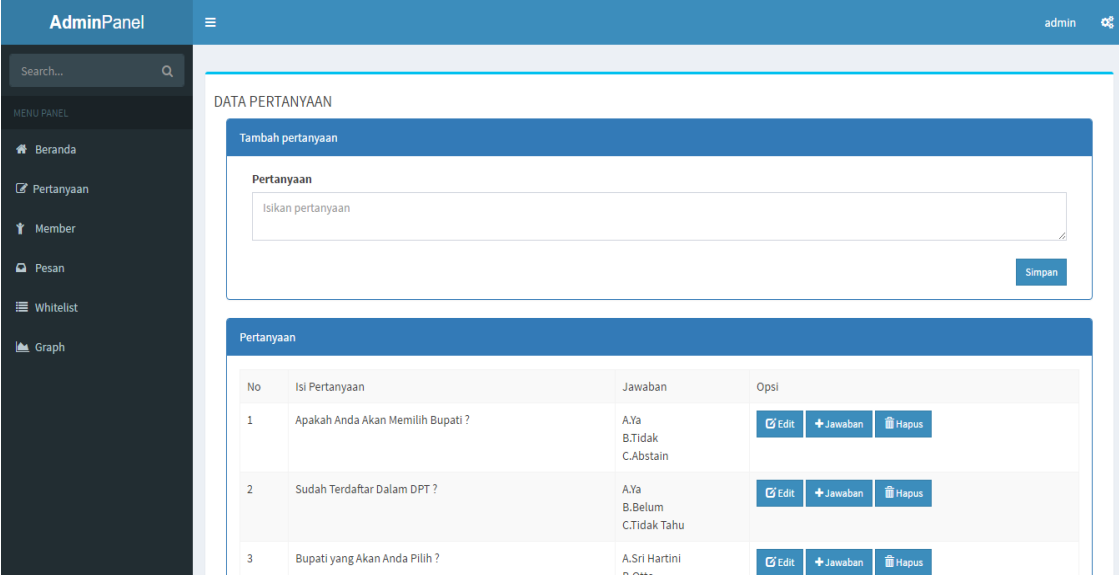

12. Jika admin memilih menu *whitelist*, halaman ini berisi nomor para surveyor yang terdaftar. Terdapat form untuk menambahkan nomor surveyor serta beberapa tombol untuk menghapus dan mengedit data surveyor yang sudah ada.

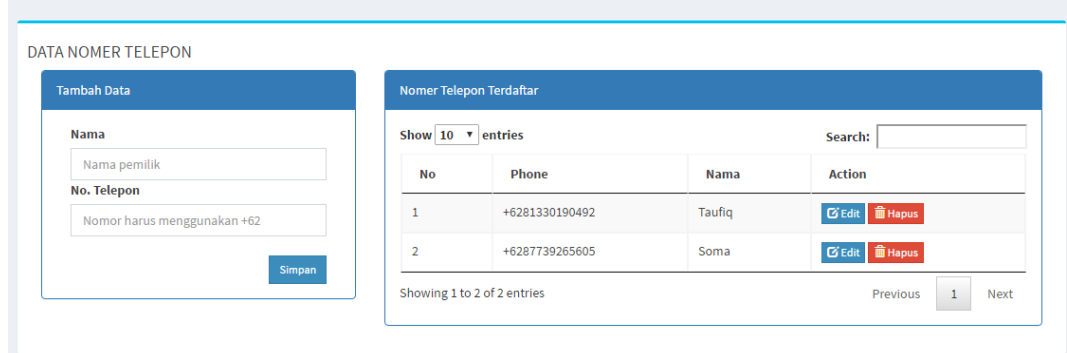

13. Jika admin memilih menu member, halaman ini berisi tentang user yang terdaftar dalam sistem. Terdapat beberapa tombol yang digunakan untuk menambahkan user, mengedit user serta menghapus user.

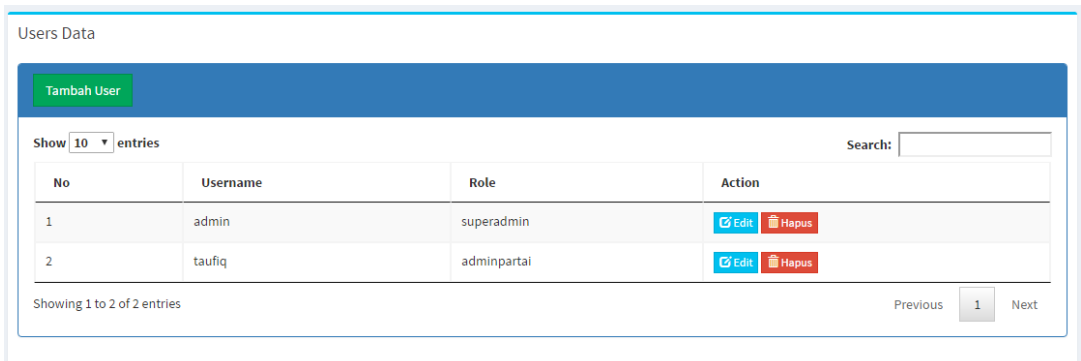

14. Jika admin memilih menu *graph*, halaman ini berisi data hasil survei yang disajikan dalam bentuk grafik *pie chart* serta tabel perolehan suara setiap wilayah. Terdapat menu *line chart* yaitu bentuk lain dari grafik yang berupa *line chart*.

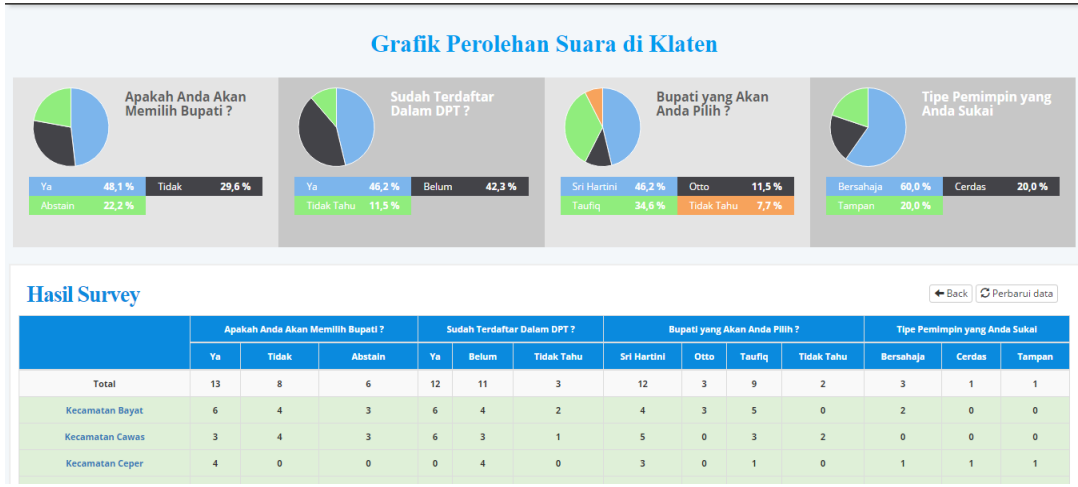

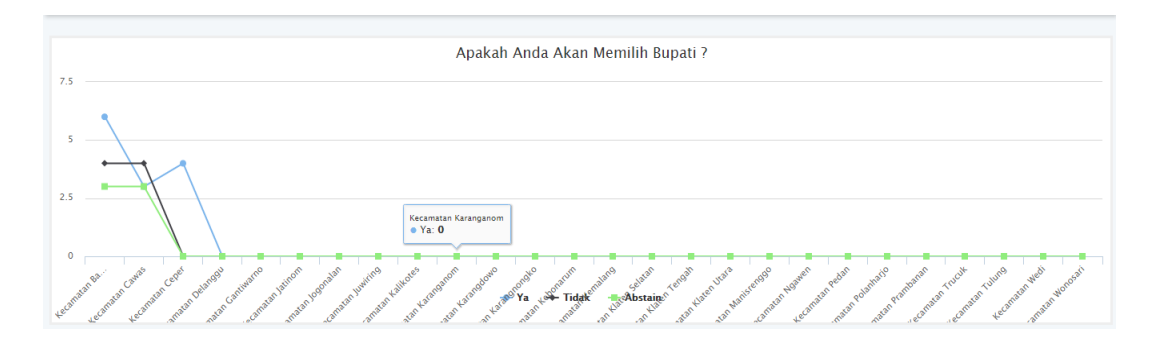